# **Financer l'investissement de mon commerce de proximité**

# **Suivre ma demande sur le Portail des Aides Régional**

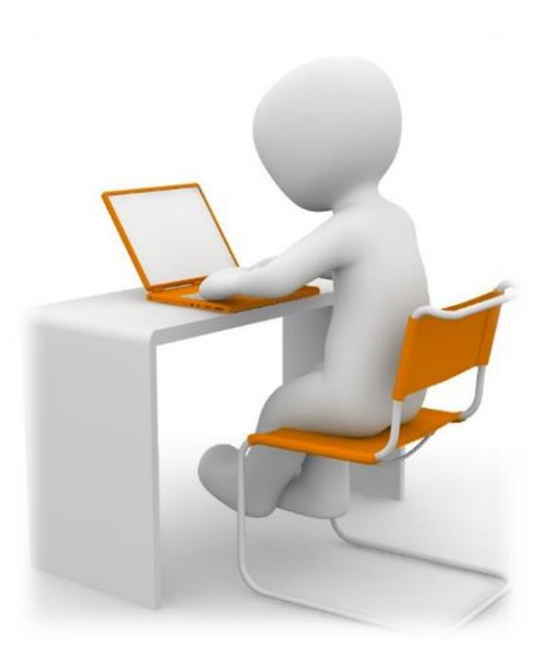

## **Sommaire**

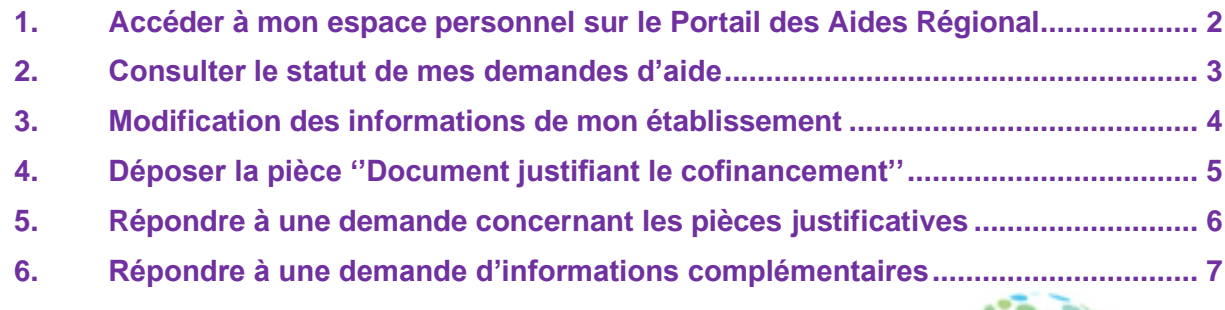

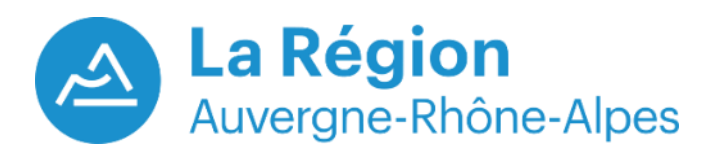

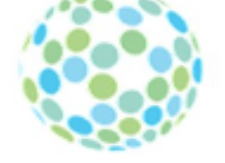

Portail des aides

**Version du 19/08/2021**

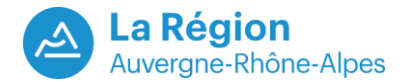

### **Préambule**

Une fois votre demande prise en charge par les agents de la Région, vous pouvez être sollicité afin de fournir des informations ou des pièces justificatives complémentaires.

Dans ce cas, vous recevrez une notification par e-mail vous indiquant de vous rendre sur votre espace personnel Portail des Aides :

Suivez le lien et les instructions fournies dans l'e-mail.

A NOTER : A défaut de réponse de votre part suite à une demande de complément, votre demande ne pourra pas être instruite.

Ce document a pour but de vous aider :

- **A suivre votre demande d'aide déposée sur le Portail des Aides Régional**
- **A déposer la pièce justifiant le cofinancement si vous n'en disposiez pas lors du dépôt de votre demande**
- **A répondre aux sollicitations éventuelles de la part de l'instructeur en charge de votre demande :**
	- o **Demandes concernant les pièces justificatives**
	- o **Demandes d'informations complémentaires, autre que des pièces justificatives**

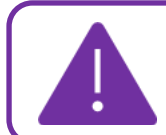

**A défaut de réponse de votre part à la suite d'une demande de complément, votre demande ne pourra pas être instruite**

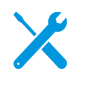

Utilisez les navigateurs Mozilla Firefox, Chrome ou Edge.

Le Portail des Aides Régional n'est pas compatible avec Internet Explorer

**Pour toute question,** veuillez envoyer un e-mail à l'adresse e-mail suivante :

[aide.tpecommerceartisanat@auvergnerhonealpes.fr](mailto:aide.tpecommerceartisanat@auvergnerhonealpes.fr)

Pour ''Faire votre demande de paiement'', un document est disponible dans la rubrique ''A télécharger'' sur le site Ambition Eco.

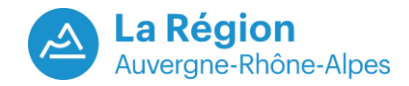

# **SUIVRE MA DEMANDE D'AIDE**

#### <span id="page-2-0"></span>**1. Accéder à mon espace personnel sur le Portail des Aides Régional**

• Lien permanent du Portail des Aides : <https://aides.auvergnerhonealpes.fr/aides/#/crauraprod/connecte/dashboard/accueil>

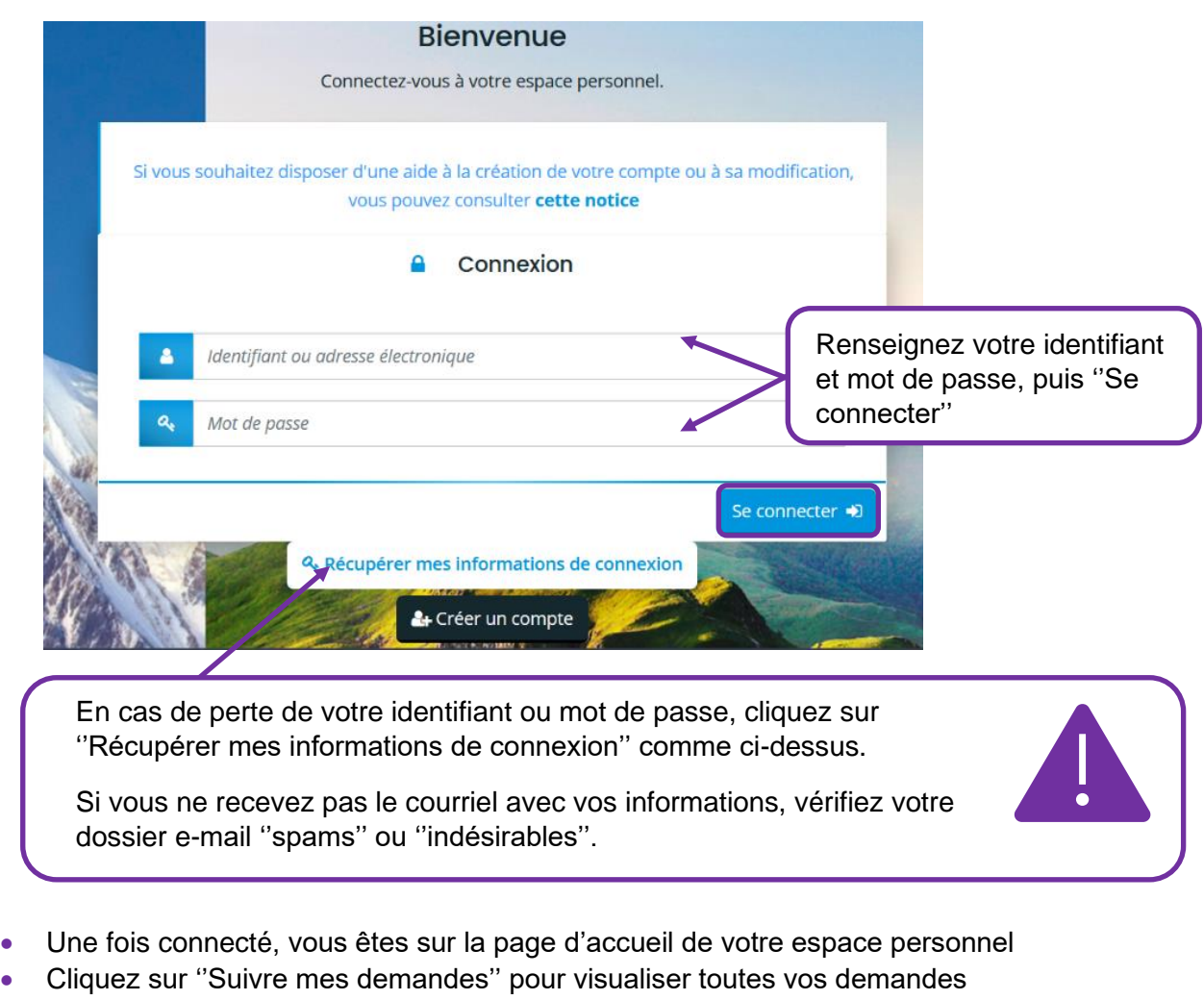

#### **Espace personnel**

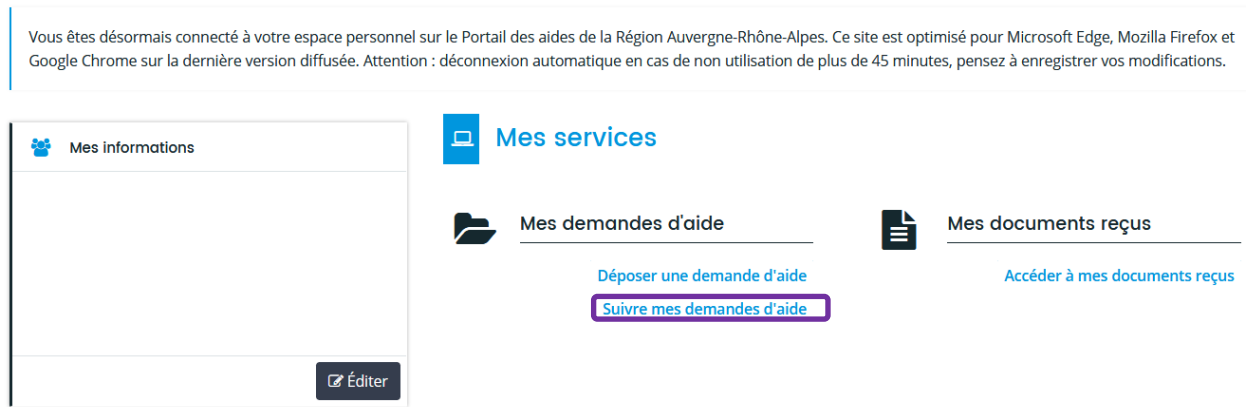

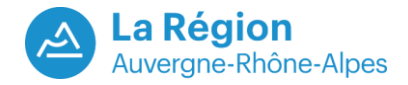

#### <span id="page-3-0"></span>**2. Consulter le statut de mes demandes d'aide**

• Sur cette page se trouvent toutes vos demandes d'aide déposées sur le Portail des Aides

Mes demandes d'aide

#### Selon le statut des demandes, vous pouvez accéder à leur suivi, aux réponses aux sollicitations et à l'avancement de leur paiement. Q Rechercher... Statut: Téléservice : Exercice: Recherche par téléservice.. Recherche par statut.. Non filtré - $\qquad \qquad \blacksquare$ **Prise en c** Financer mon investissement "Commerce et Artisanat" -ಿದಿ Créée le Déposée le Prise en charge

- Chaque demande est suivie de son statut et de plusieurs boutons d'action.
- La signification des statuts :

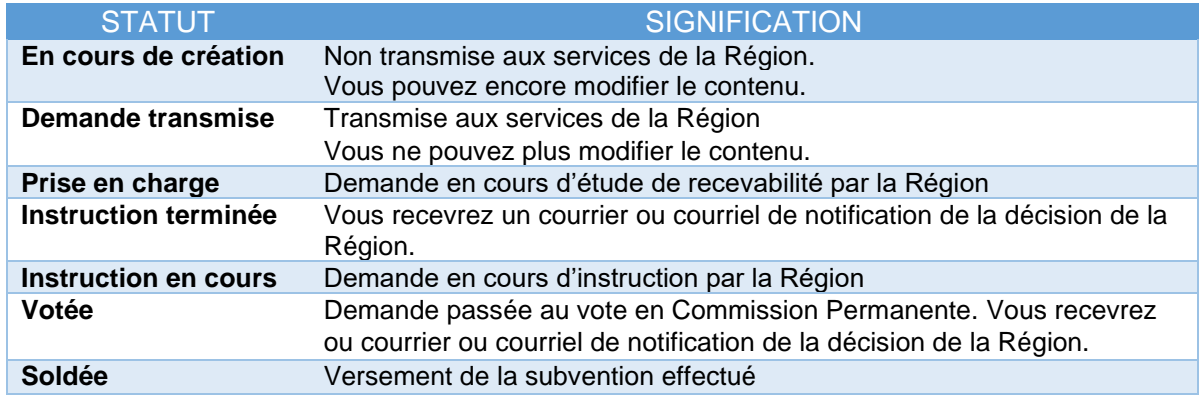

• La signification des boutons :

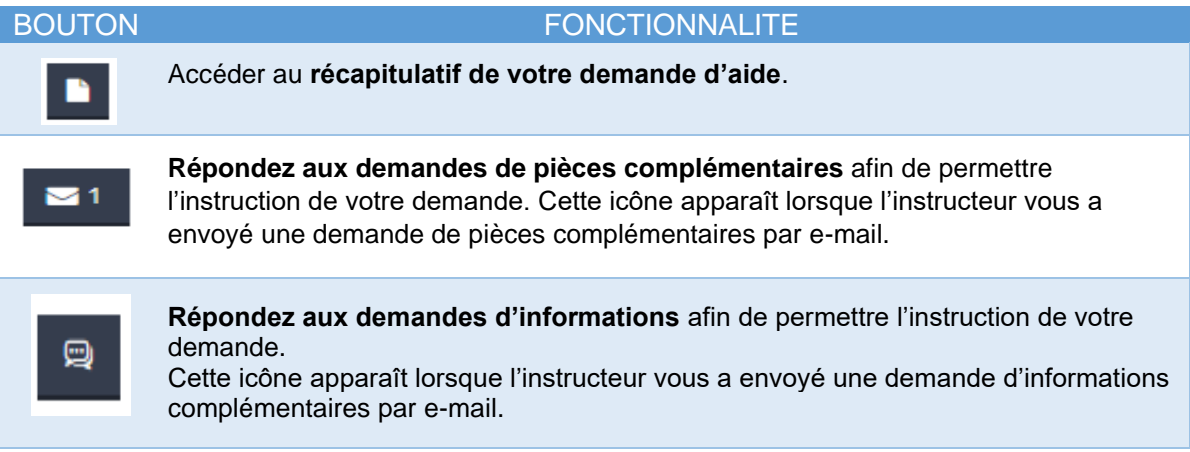

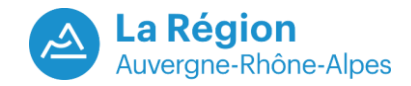

### <span id="page-4-0"></span>**3. Modification des informations de mon établissement**

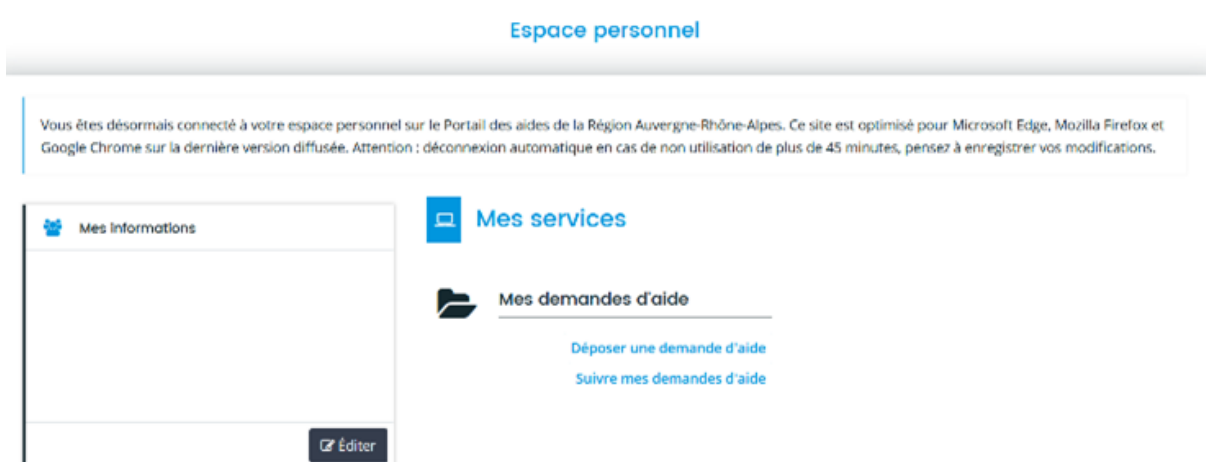

- Accédez à la page d'accueil de votre espace Portail des Aides.
- <span id="page-4-1"></span>• En cliquant sur ''Editer'', vous pourrez modifier les informations d'identification de votre structure :
	- o Raison sociale
	- o NAF
	- o Adresse postale
	- o Informations du représentant légal
	- o …

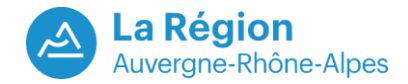

#### **4. Déposer la pièce ''Document justifiant le cofinancement''**

• Cette pièce est à joindre uniquement si celle-ci n'a pas été déposée lors de votre demande d'aide.

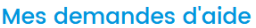

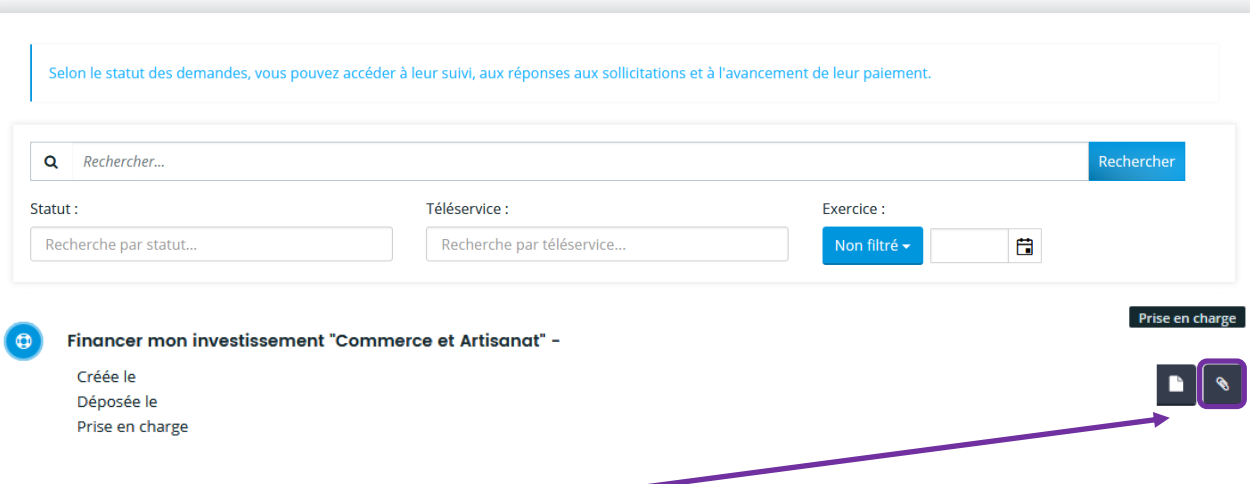

- Cliquez sur ce bouton d'action de votre demande d'aide *Financer mon investissement ''Commerce et Artisanat''* pour fournir la pièce justifiant du cofinancement.
- Vous arrivez sur l'écran qui affiche la pièce justifiant du cofinancement.
- Cliquez sur ''Ajouter'' pour déposer la pièce

<span id="page-5-0"></span>.

#### Pièces complémentaires

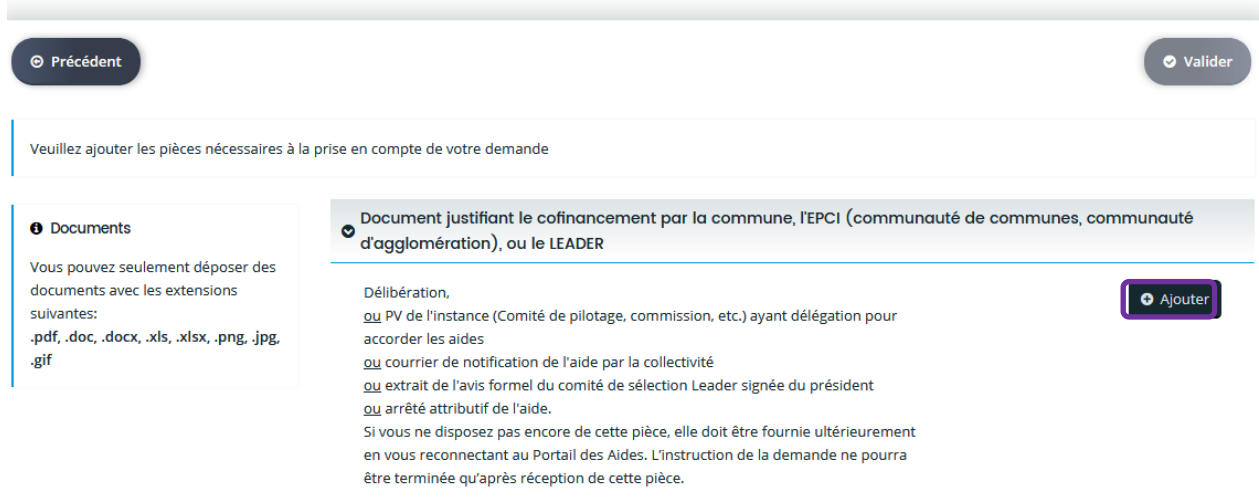

- Une fois votre pièce transmise, vous êtes redirigé sur l'écran ''Mes demandes d'aides''
- L'instructeur sera averti de votre réponse et poursuivra l'instruction de votre dossier.

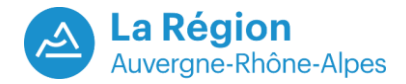

#### **5. Répondre à une demande concernant les pièces justificatives**

• Le bouton **1999** apparaît lorsque l'instructeur vous a envoyé par e-mail une demande concernant les pièces justificatives de votre demande. Cliquez sur le bouton pour répondre.

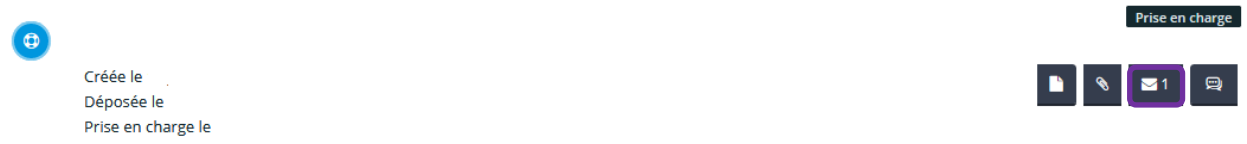

• Vous arrivez sur l'écran qui vous affiche la ou les pièces concernées

Demandes de compléments pièces sur demande

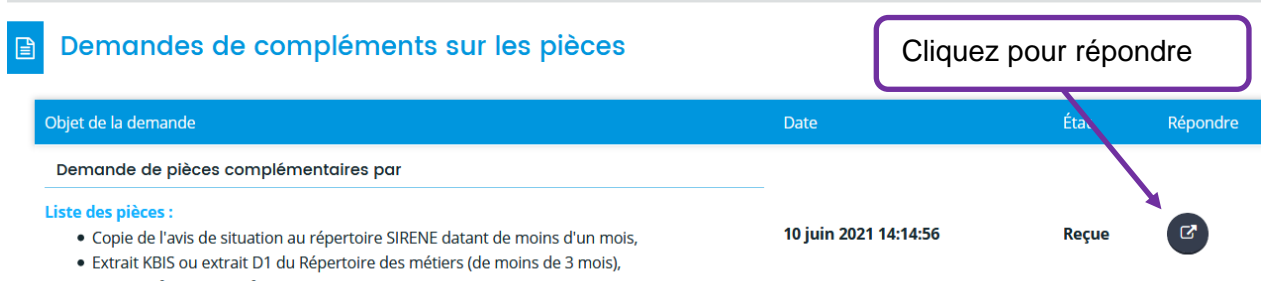

- · Devis ou factures pro forma
- Vous arrivez sur l'écran vous permettant d'intervenir sur les pièces justificatives concernées.
- Vous y retrouvez les pièces que vous avez initialement déposées. Selon la demande qui vous a été adressée par e-mail, ajoutez la ou les pièces demandées.

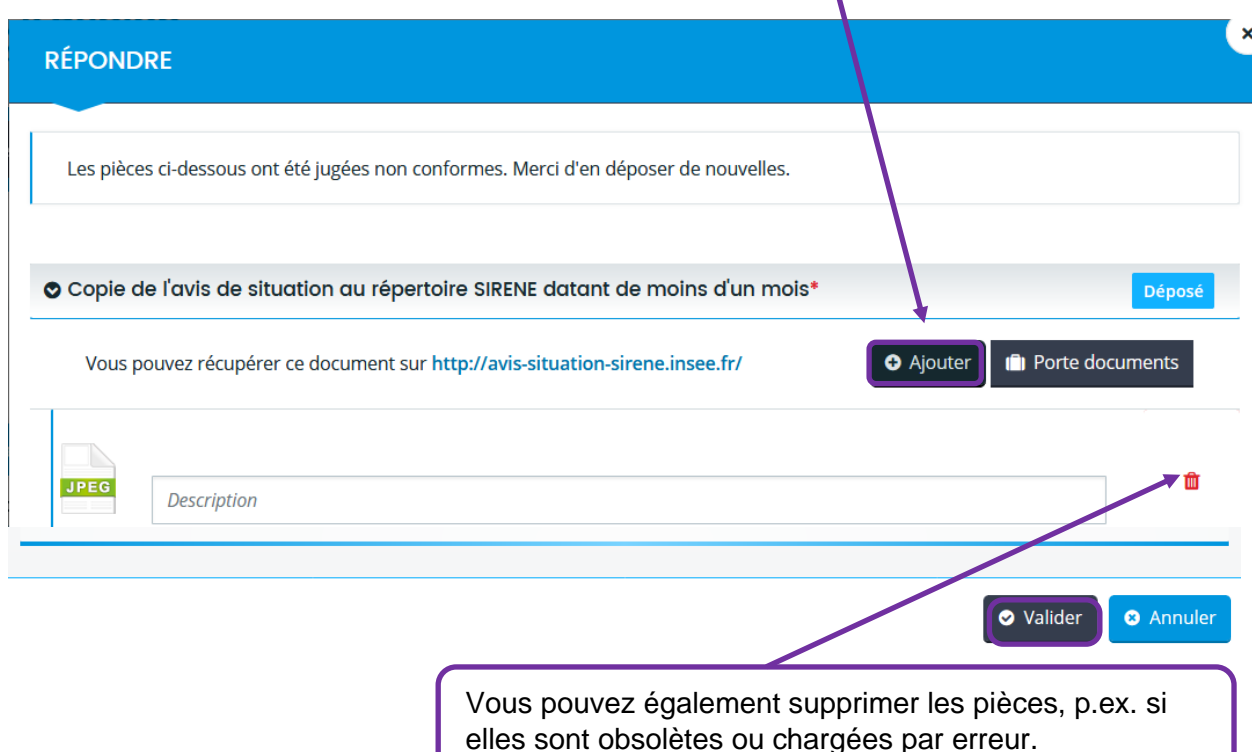

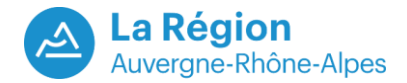

• Une fois la ou les pièces concernées validées, s'affiche le message ''Votre réponse a bien été transmise''. Votre demande a alors été envoyée à l'instructeur de votre demande, qui étudiera les pièces.

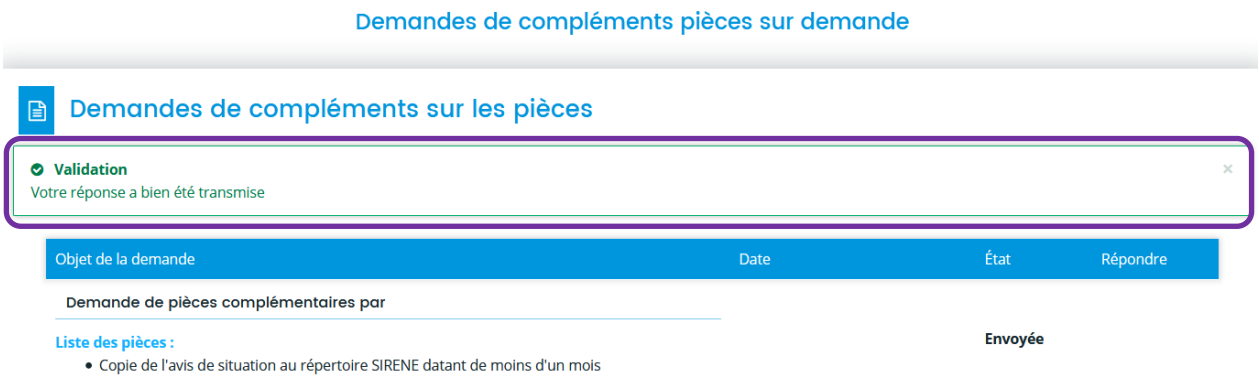

#### <span id="page-7-0"></span>**6. Répondre à une demande d'informations complémentaires**

• Le bouton **au la peuve apparaît lorsque l'instructeur vous a envoyé par e-mail une demande** d'informations complémentaires concernant votre demande, autre que des pièces justificatives. Cliquez sur le bouton pour répondre.

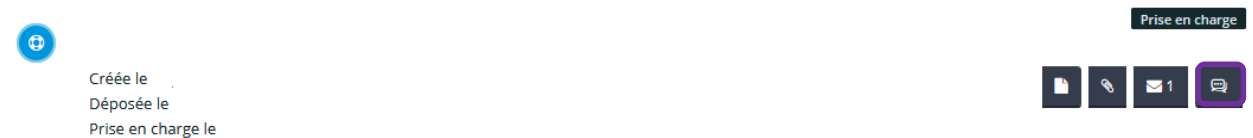

• Vous arrivez sur l'écran qui affiche la ou les demande d'informations complémentaires.

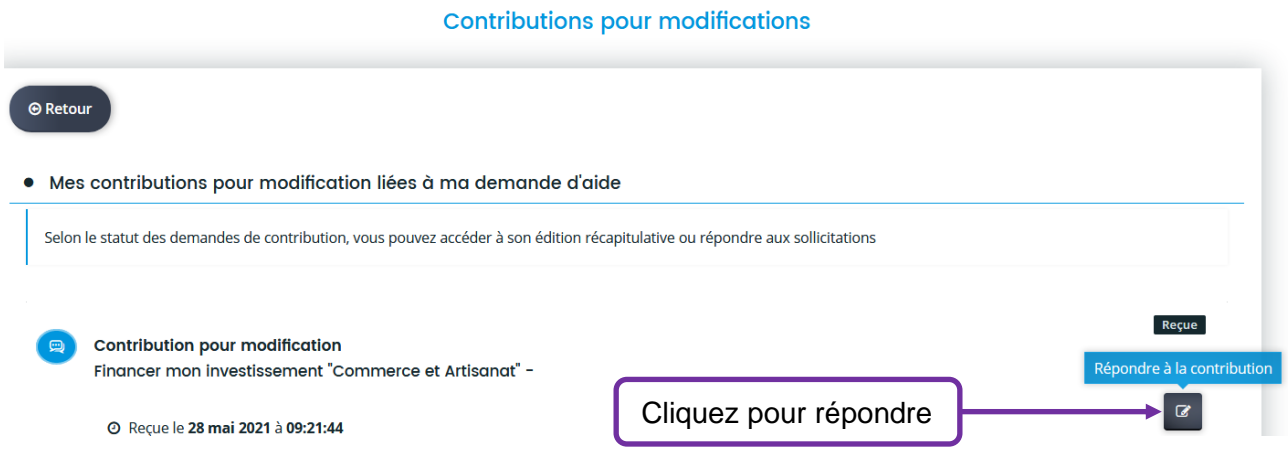

- Selon l'objet de l'e-mail de demande d'informations complémentaires, l'instructeur vous a donné accès aux écrans de votre demande qui vous permettent d'apporter vos réponses.
- Vous pouvez directement modifier les champs concernés par les questions de l'instructeur.

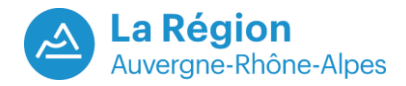

P.ex., si l'instructeur vous demande d'intervenir sur le ''Nom de l'enseigne ou nom commercial'', vous pouvez modifier ce champ.

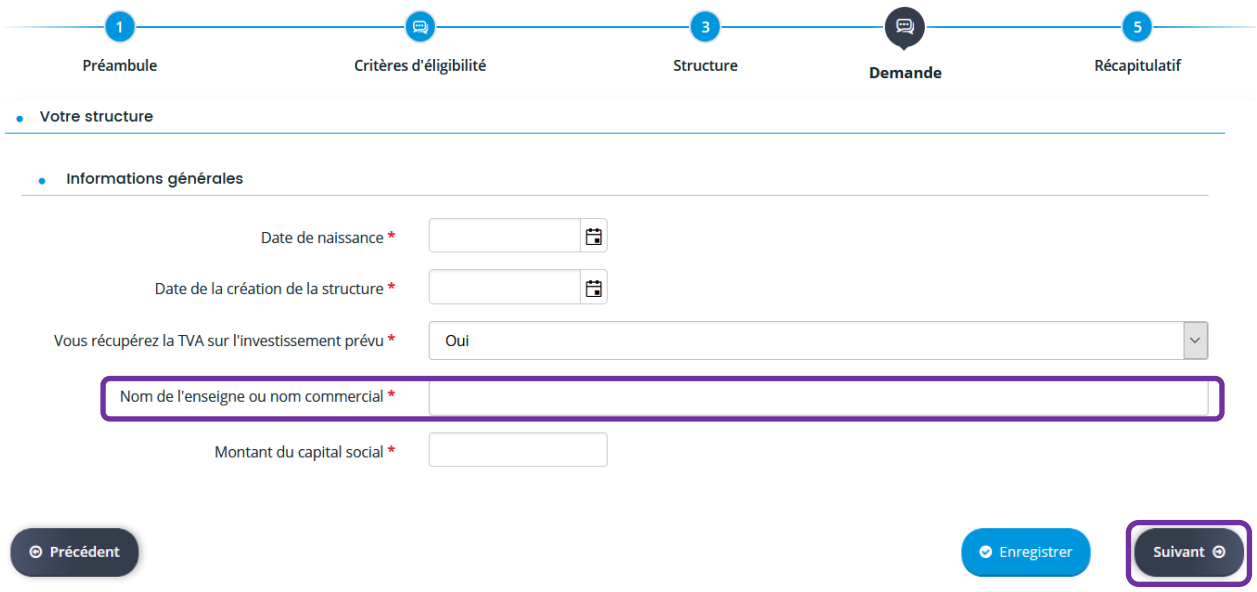

- Une fois vos modifications effectuées, cliquez sur ''Suivant''.
- Vous arrivez sur l'écran qui vous affiche le récapitulatif de votre demande. Prenez connaissance de la déclaration sur l'honneur et cliquez sur ''Transmettre'.

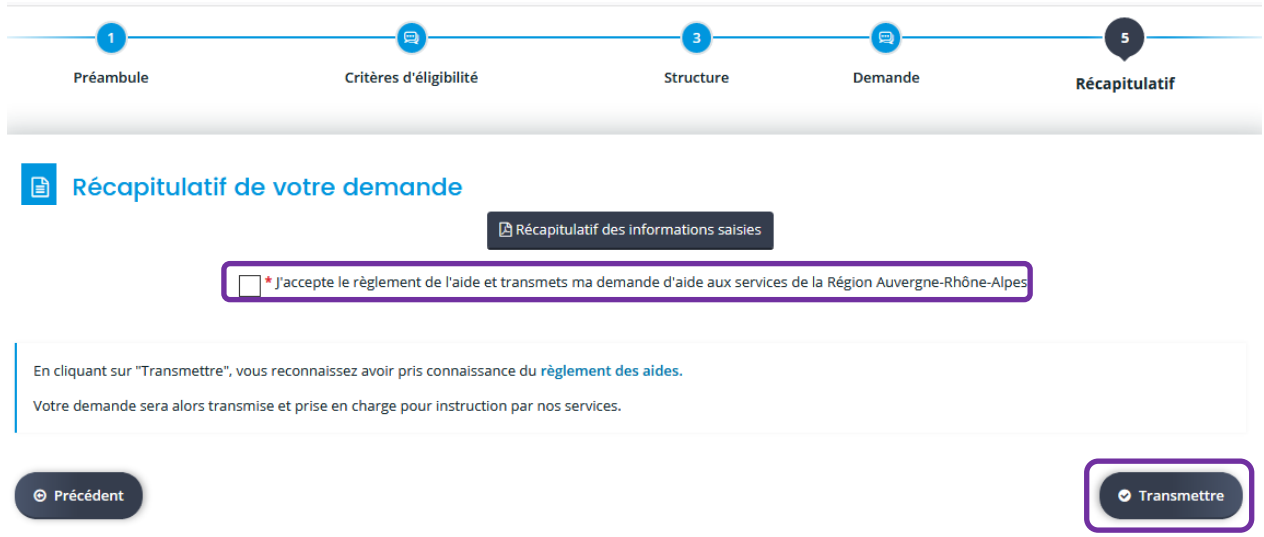

- Une fois votre réponse transmise, l'instructeur sera averti de votre réponse et poursuivra l'instruction de votre dossier. pur
- Pour ''Faire votre demande de paiement'', un guide dédié est disponible dans la rubrique ''A télécharger'' sur le site Ambition Eco, sur la fiche dédiée à l'aide concernée. rubrique